## **Date de dernière mise à jour : 21/03/2016 à 13:58**

**Connaître l'indice de performance de Windows 10**

Source : http://www.vulgarisation-informatique.com/article-779--connaitre-lindice-de-performance-de-windows-10.php. Distribution interdite sans accord écrit d'Anthony ROSSETTO (http://www.vulgarisation-informatique.com/contact.php) Bonjour,

Contrairement à Windows 7 et 8.1, sur Windows 10 l'indice de performance n'est plus visible directement pour l'utilisateur.

On va voir comment l'obtenir via quelques lignes de commande dans **la console** et dans **PowerShell**

#### **Rappel:**

Sur Windows 7 et 8.1 on dispose dans le Panneau de configuration d'une rubrique "Informations et outils de performance " qui permet de connaître l'indice de performance de son PC.

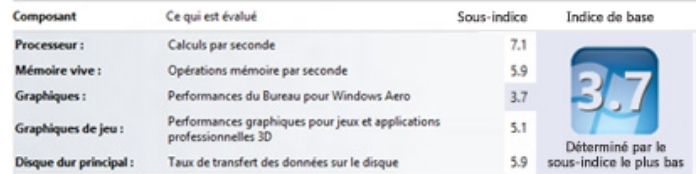

### **C'est quoi l'indice de performance Windows ?**

L'indice de performance Windows mesure la capacité de laconfiguration matérielle et logicielle de votre ordinateur, etl'exprime par un nombre appelé indice de base

.Un indice de base élevé indique généralement que votre ordinateur aurade meilleures performances et sera plus rapide, plus particulièrementlors de l'exécution de tâches avancées qui sollicitent de nombreusesressources, qu'un ordinateur dont l'indice de base est inférieur. Chaque composant matériel reçoit un sous-indice

individuel. L'indice de base de votre ordinateur est déterminé par lesous-indice le plus bas. Par exemple, si le sous-indice le plus bas d'uncomposant matériel est 2,6, alors l'indice de base est 2,6. L'indice debase ne correspond pas

 à la moyennedes sous-indices combinés. Cependant, les sous-indices peuvent vousindiquer le degré de performance possible des composants auxquels vousattachez le plus d'importance et vous aider à choisir les composants àmettre à niveau..../... Plus d'infos ici : Microsoft

# **Procédures pour Windows 10**

Clic droit sur l'icône du **menu Démarrer** >> **invite de commande en tant qu'administrateur.**

Copier/coller la commande suivante : **winsat prepop**

Laisser la commande s'exécuter.

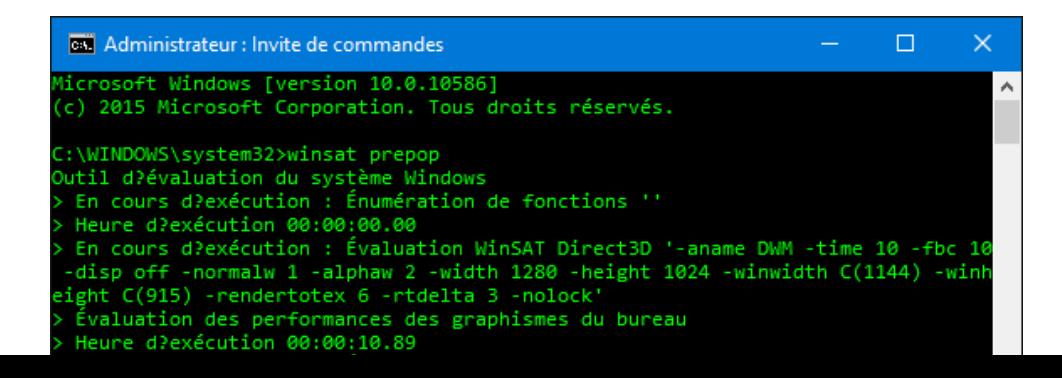

Une fois cette opération effectuée, fermer l'invite de commande et ouvrez **PowerShell**.

**Démarrer** >> **Toutes les applications** >> **Windows PowerShell** >> clic droit sur **Windows PowerShell** >> **Exécuter en tant qu'administrateur**

Vous pouvez aussi lancer **PowerShell** à partir de l'invite de commande administrateur, il suffit juste de saisir la commande : powershell

Copier/coller une des commandes suivantes :

**Get-WmiObject -Class Win32\_WinSAT**

OU

## **GET-WMIOBJECT WIN32\_WINSAT | SELECT-OBJECT CPUSCORE,D3DSCORE,DISKSCORE,GRAPHICSSCORE,MEMORYSCORE**

Exemple de ce que vous devriez obtenir :

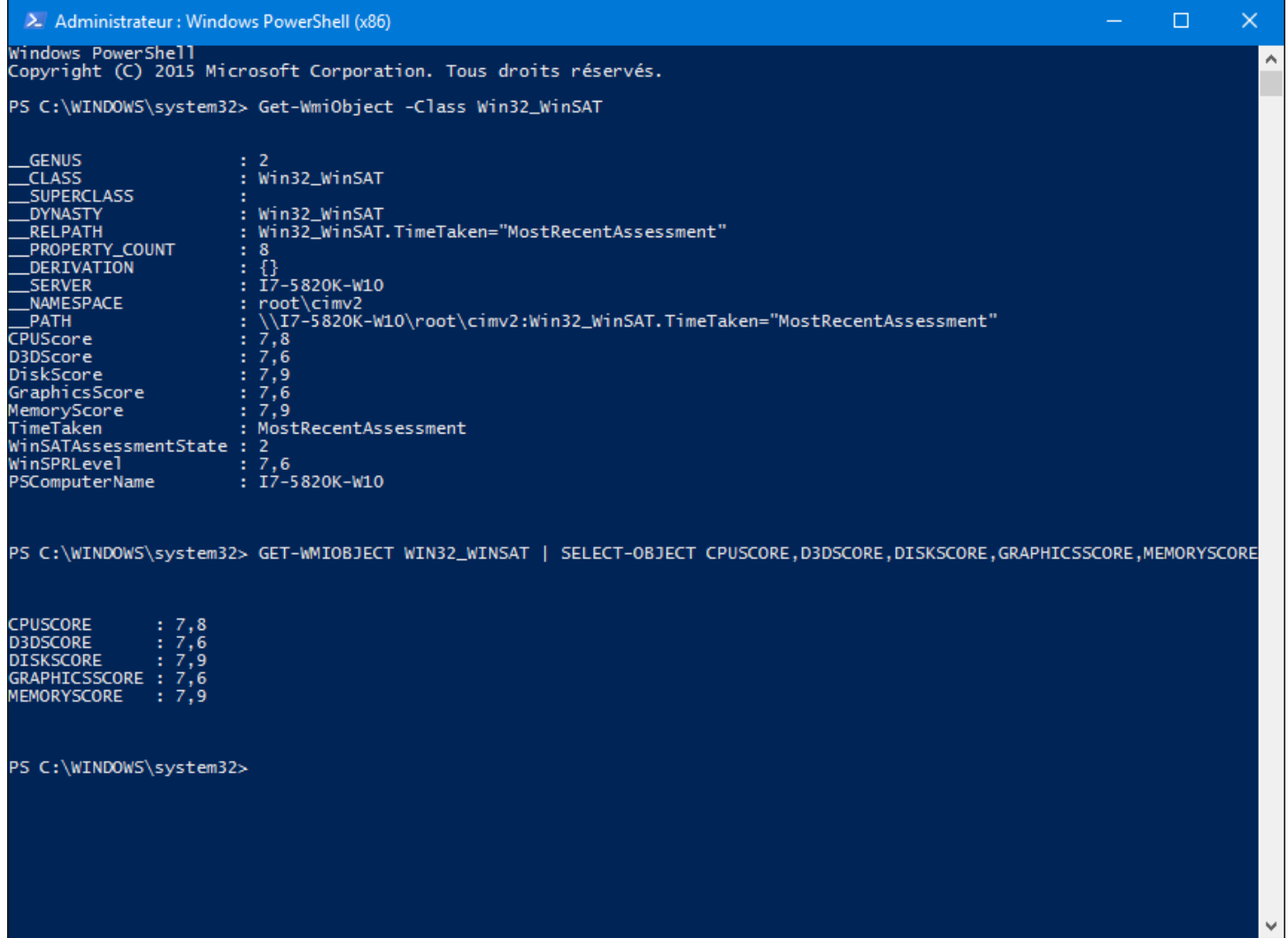

Source : http://www.vulgarisation-informatique.com/article-779--connaitre-lindice-de-performance-de-windows-10.php. Distribution interdite sans accord écrit d'Anthony ROSSETTO (http://www.vulgarisation-informatique.com/contact.php)